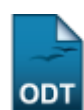

# **Excluir Atividade Acadêmica Específica**

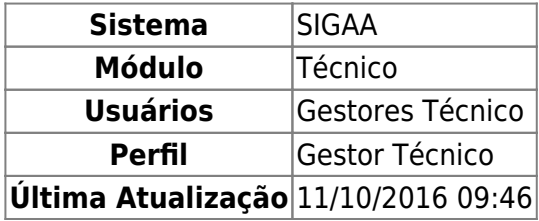

Esta funcionalidade permite ao usuário realizar uma busca por determinado(s) discente(s). A partir dessa consulta o usuário poderá excluir as atividades acadêmicas específicas nas quais os discentes estão matriculados.

Para isso, o usuário deve acessar o SIGAA → Módulos → Técnico → Aluno → Registro de Atividades → Excluir.

Seguindo o caminho acima, a seguinte tela será gerada:

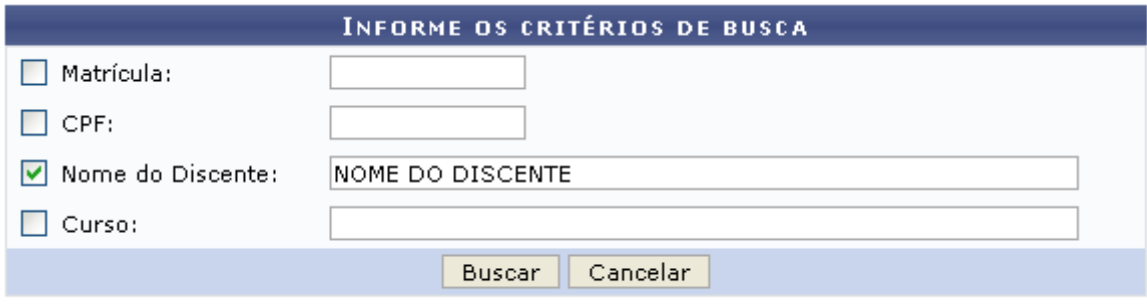

### **Ensino Técnico**

Clique em Ensino Técnico para retornar ao menu inicial do módulo. Esta função será válida sempre que a opção estiver presente.

Caso desista de realizar a operação, clique em *Cancelar* e confirme a desistência na janela que será gerada posteriormente. Esta função será válida sempre que a opção estiver presente.

Na tela acima, o usuário poderá preencher os seguintes campos:

- Matrícula: Informe a matrícula do discente;
- CPF: Informe o CPF do discente;
- Nome do Discente: Informe o nome do discente:
- Curso: Informe o curso do discente.

Exemplificamos o preenchimento utilizando o Nome do Discente: NOME DO DISCENTE. Após informar os dados desejados, o usuário deve clicar em *Buscar* para realizar a consulta, a seguinte tela será gerada:

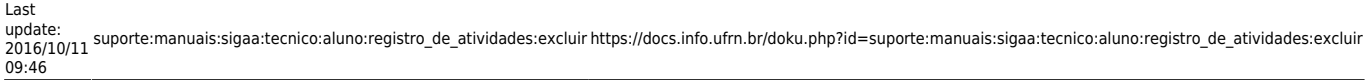

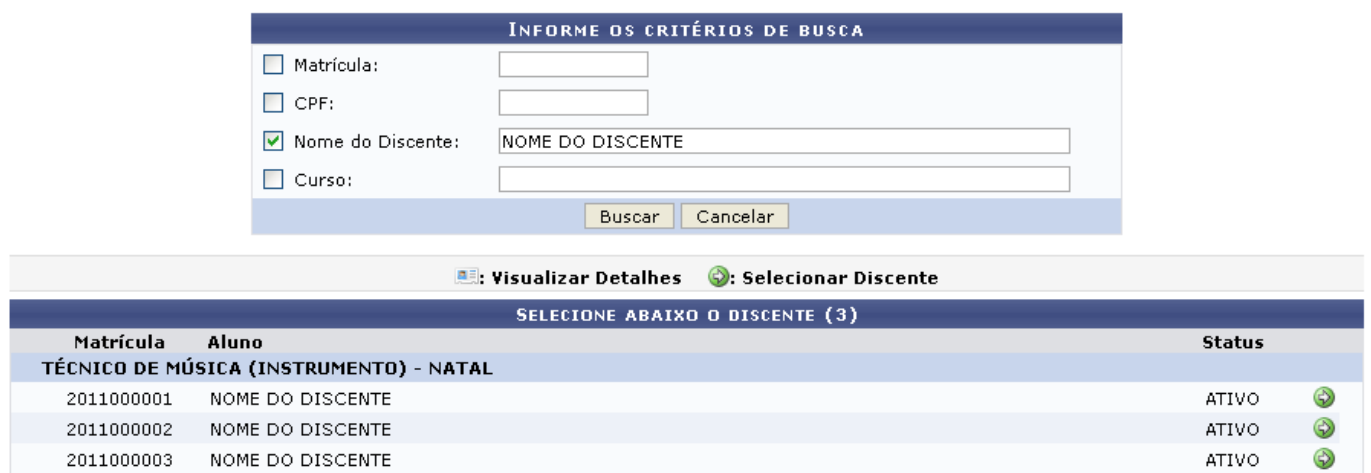

3 discente(s) encontrado(s)

Natela acima, o usuário deve selecionar o discente clicando no ícone  $\bullet$ , a seguinte tela será visualizada:

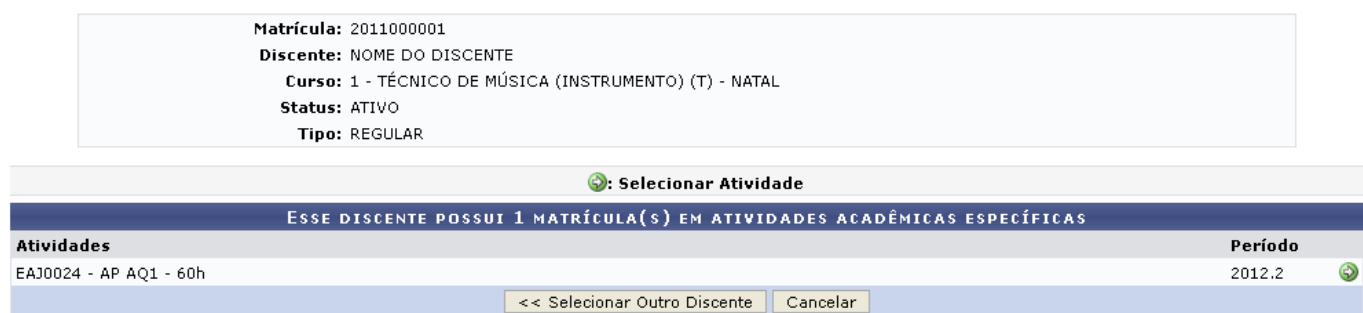

Clique em *Selecionar Outro Discente* para retornar para a tela inicial do manual.

Natela acima, o usuário deve selecionar a atividade clicando no ícone  $\bullet$ , a seguinte tela será visualizada:

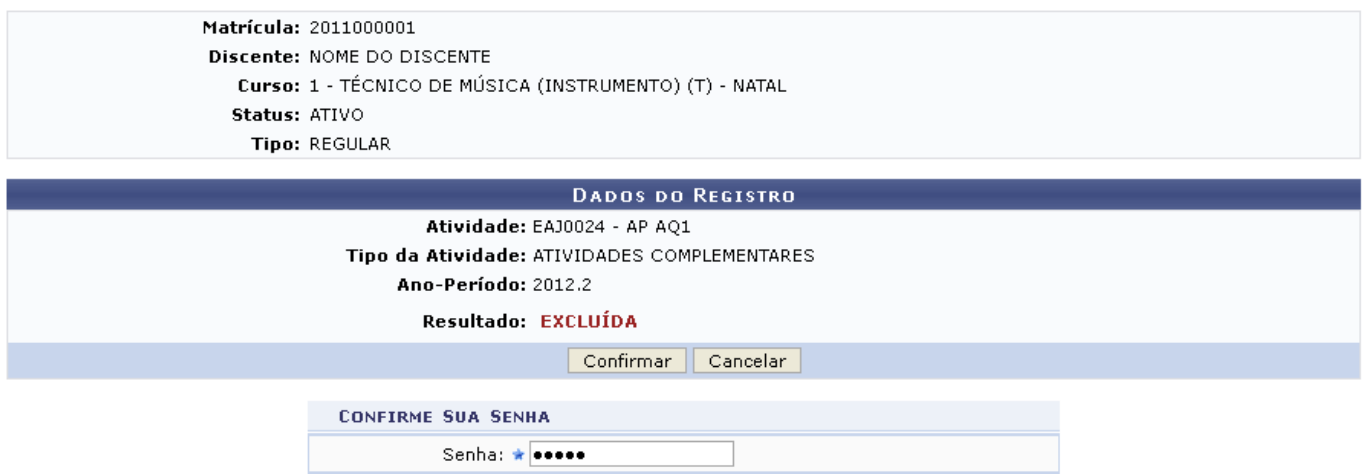

Na tela acima, o usuário deverá informar sua Senha e clicar em *Confirmar* para finalizar a exclusão, a seguinte mensagem de sucesso será visualizada:

(x) fechar mensagens

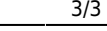

Exclusão de Matrícula em Atividade para EAJ0024 - AP AQ1 do(a) aluno(a) NOME DO DISCENTE realizada com sucesso!

#### ENSINO TÉCNICO > EXCLUSÃO DE MATRÍCULA EM ATIVIDADE > CONFIRMAÇÃO

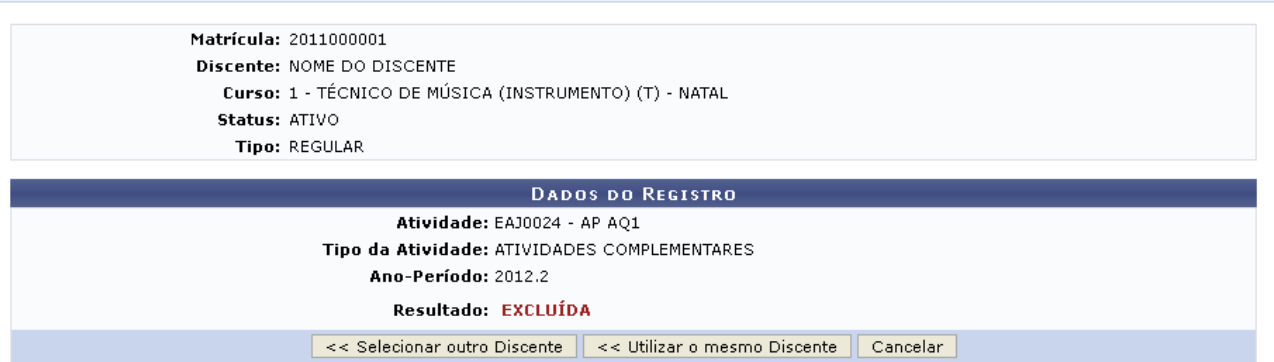

Clique em *Selecionar Outro Discente* para retornar à tela inicial do manual.

Clique em *Utilizar o mesmo Discente* para excluir outra atividade para o mesmo discente.

## **Bom Trabalho!**

## **Manuais Relacionados**

- [Matricular em Atividade Acadêmica Específica](https://docs.info.ufrn.br/doku.php?id=suporte:manuais:sigaa:tecnico:aluno:registro_de_atividades:matricular)
- [Validar Atividade Acadêmica Específica](https://docs.info.ufrn.br/doku.php?id=suporte:manuais:sigaa:tecnico:aluno:registro_de_atividades:validar)

[<< Voltar - Manuais do SIGAA](https://docs.info.ufrn.br/doku.php?id=suporte:manuais:sigaa:tecnico:lista)

From: <https://docs.info.ufrn.br/> -

Permanent link: **[https://docs.info.ufrn.br/doku.php?id=suporte:manuais:sigaa:tecnico:aluno:registro\\_de\\_atividades:excluir](https://docs.info.ufrn.br/doku.php?id=suporte:manuais:sigaa:tecnico:aluno:registro_de_atividades:excluir)**

Last update: **2016/10/11 09:46**

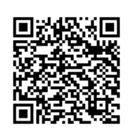

Q